★やっぱり使い方がよくわからない・・・ そんなときはお気軽に図書館のカウンターに おたずねください♪

Myライブラリーはあなたの個人情報満載です。 利用終了後は必ず忘れずログアウト! してください。

3 近畿大学 図書

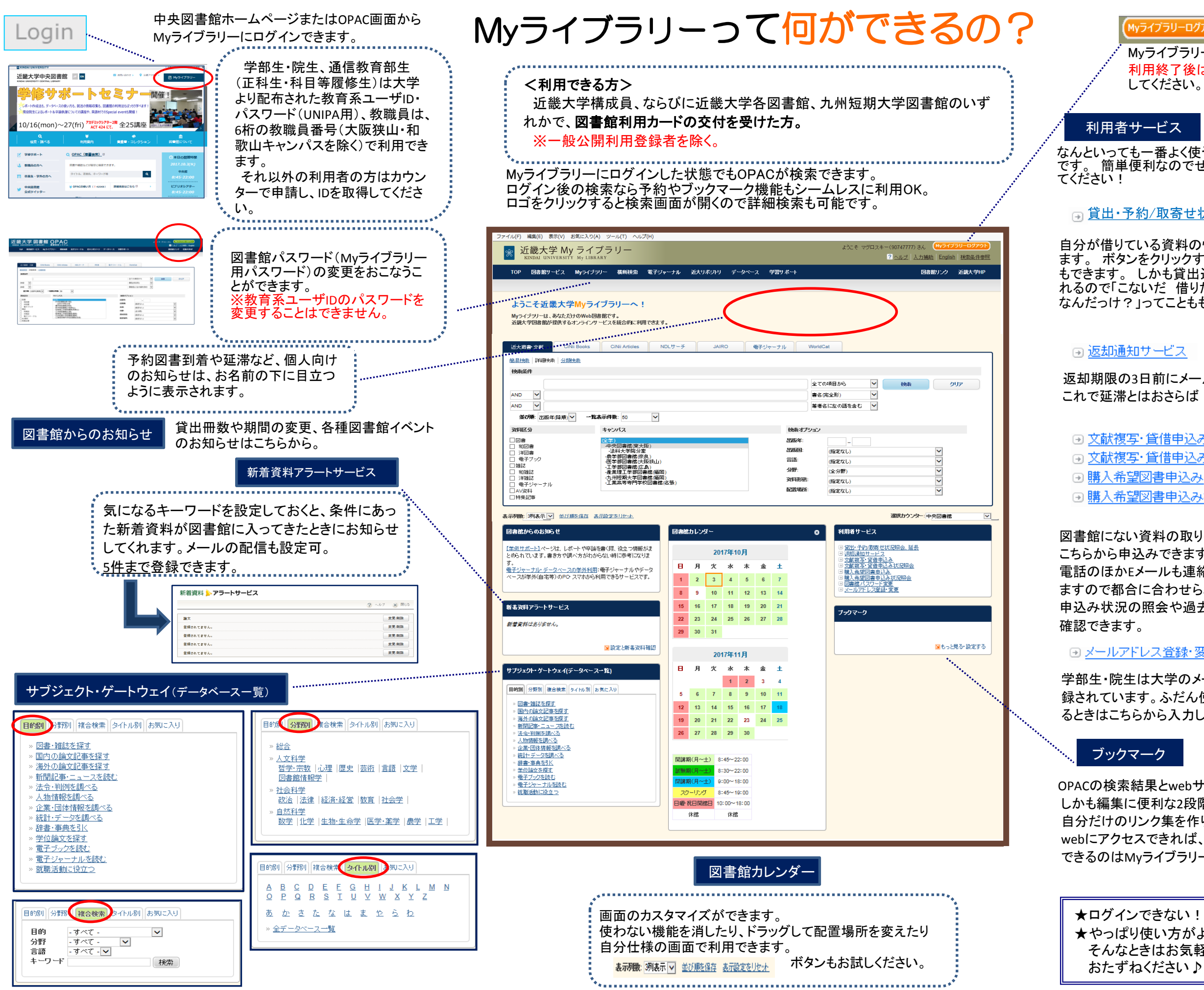

## Myライブラリーログアウト

図書館にない資料の取り寄せや購入希望も こちらから申込みできます。 電話のほかEメールも連絡先として指定でき ますので都合に合わせられて便利です。 申込み状況の照会や過去の申込み内容も

### ⊙ メールアドレス登録・変更

返却期限の3日前にメールでお知らせします。 これで延滞とはおさらば!できるはず・・・

⊙ 文献複写·貸借申込み ⊙ 文献複写・貸借申込み状況照会 ⊙購入希望図書申込み ⊙購入希望図書申込み状況照会

学部生・院生は大学のメールアドレスが登 録されています。ふだん使うメアドに変更す るときはこちらから入力して下さい。

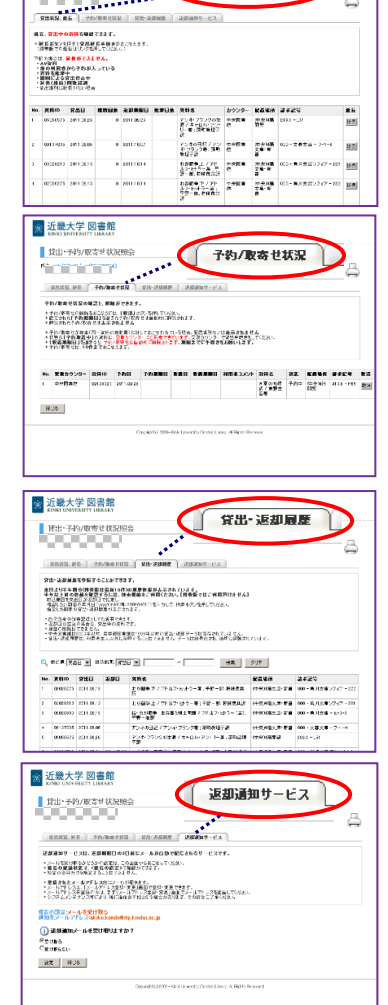

留出状況、延長

OPACの検索結果とwebサイトのアドレスが登録できます。 しかも編集に便利な2段階のカテゴリーも自由に設定できます。 自分だけのリンク集を作りましょう。 webにアクセスできれば、どこからでも自分ブックマークをみることが できるのはMyライブラリーならではです。

自分が借りている資料の情報がわかり ます。 ボタンをクリックするだけで延長 もできます。 しかも貸出返却履歴も見 れるので「こないだ 借りた本のタイトル なんだっけ?」ってことももうありません。

なんといっても一番よく使うのはこれ です。 簡単便利なのでぜひ活用し

# 日 貸出・予約/取寄せ状況照会、延長